### **NETGEAR**

### Quick Start

## **NIGHTHAWK** M6 Pro

5G Mobile Router Model MR6500

To download the user manual, scan the QR code below or visit https://www[.downloads.netgear.com/files/GDC/MR6500/](https://www.downloads.netgear.com/files/GDC/MR6500/MR6500_MR61100_UM_EN.pdf) [MR6500\\_MR61100\\_UM\\_EN.pdf](https://www.downloads.netgear.com/files/GDC/MR6500/MR6500_MR61100_UM_EN.pdf).

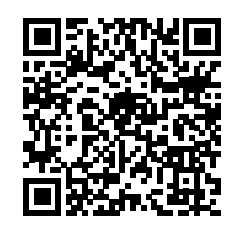

#### **SAFETY FIRST**

**Please read all the safety notices before using this device. This device is designed to be used at least 5 mm from your body. Do not use the device near fuel or chemicals or in any areas such as service stations, refineries, hospitals, or aircraft. Obey all warning signs where posted.**

**Radio frequency safety information.** The device includes an internal antenna. For optimum performance with minimum power consumption, do not shield the device or cover it with any object. Covering the antenna affects signal quality, might cause the router to operate at a higher power level than needed, and might shorten battery life.

**Radio frequency energy.** Your wireless device is a low-power radio transmitter and receiver. When switched on, it intermittently transmits radio frequency (RF) energy (radio waves). The transmit power level is optimised for best performance and is automatically reduced when there is good quality reception. Maximum power is used only at the edge of network coverage so under most circumstances the power output is very low. Under poor network conditions the device transmits at a higher power, and might get hot, and battery life might be significantly shorter.

**Declaration of conformity - specific absorption rate (SAR).** Your device is designed to be used at least 5 mm from the body. We declare that the product detailed in this manual, and in combination with our accessories, conforms with the essential requirements of the Radio Communications Standard (Electromagnetic IC Radiation Human Exposure) 2003 and the Australian Communications and Media Authority Section 376 of the Telecommunications Act 1997 when used at a distance of not less than 5 mm from the body.

February 2022

**NETGEAR, Inc.** 350 East Plumeria Drive San Jose, CA 95134, USA

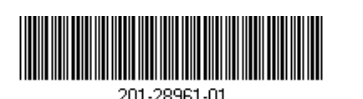

© NETGEAR, Inc., NETGEAR and the NETGEAR Logo are trademarks of NETGEAR, Inc. Any non‑NETGEAR trademarks are used for reference purposes only.

### What's in the box

- Nighthawk® M6 Pro 5G Mobile Router
- **Battery cover**
- **Battery**
- USB Type C cable
- AC adapter
- Warranty card

### Get to know your mobile router

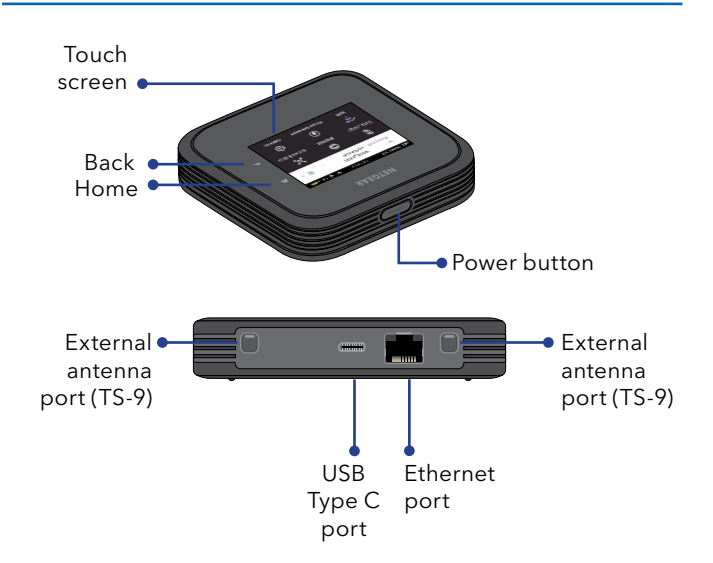

### Install the battery

- 1. Verify the SIM orientation as shown on the product label.
- 2. Insert the nano SIM card.

The nano SIM card must have an active data plan with your operator.

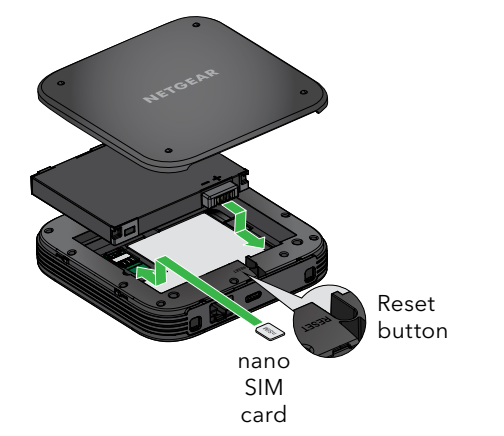

- 3. Insert the battery.
- 4. Install the back cover.
- 5. To charge the battery, connect the USB cable to the mobile router and then plug it into either:
	- A wall socket, using the AC adapter (faster charge option).
	- A USB port on your laptop.

### Set up your mobile router

1. Press and hold the **Power** button for 2 seconds.

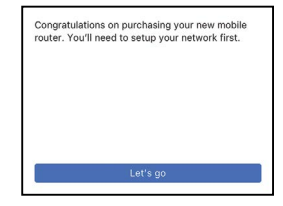

To better safeguard your network, the first time you turn on your mobile router, you are asked to set up your login credentials.

2. Follow the onscreen instructions to customize your mobile router settings.

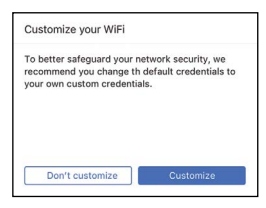

### LCD home screen

The home screen displays your mobile router's WiFi network name and password, and the mobile network signal strength and connection type.

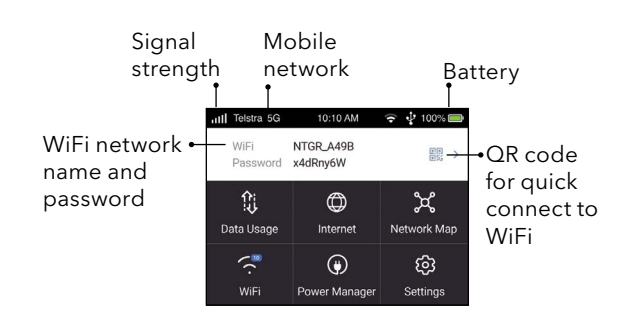

### Use the battery or AC power

This mobile router can operate on battery when you're away from your home or the office. The Power Manager settings allow you to further optimize battery life.

This mobile router can also operate without a battery using the supplied AC adapter. For extended periods on AC power, we recommend removing the battery to extend the battery life.

### Connect to the Internet

The mobile router LCD screen goes dark to save power. A quick press and release of the **Power** button wakes the screen.

#### **QR code connect from a smartphone**

1. Tap the QR code icon on the mobile router's LCD home screen.

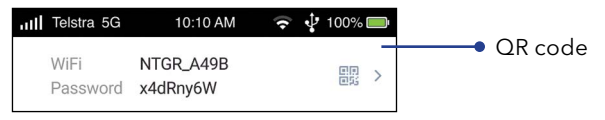

A QR code displays.

2. Point your phone's camera to the QR code. Your phone connects to the mobile router WiFi network.

### **On your laptop or other WiFi-capable device**

- 1. Open your WiFi network manager.
- 2. Find your mobile router's WiFi network name (NTGR\_XXXX) and connect.
- 3. Enter your mobile router's WiFi password.

**NOTE:** To reduce power consumption and extend the  $(\mathbf{l})$ battery life, this mobile router by default has **Ethernet**  disabled. **2.5G Ethernet** port can only be enabled when the battery is removed. You can go to **Power Manager** to change to custom profile settings.

### LCD WiFi Manager

You can manage the WiFi network and change the WiFi settings from the LCD screen.

### **Change the WiFi network name and password**

1. On the home screen, tap the **WiFi** tile.

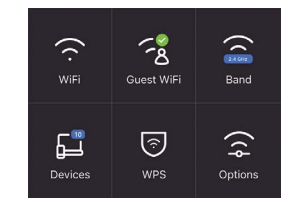

- 2. Tap **WiFi** and select an available WiFi network.
- 3. Tap **WiFi Name**, enter your changes, and tap **Done**.
- 4. Tap **WiFi Password**, enter your changes, and tap **Done**.

If your device is not connecting to this mobile router, we suggest enabling **Dual-Band (2.4 & 5 GHz)** in WiFi Band settings.

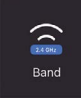

**NOTE:** To reduce power consumption and extend the ( I ) battery life, this mobile router is default set to the WiFi

# LCD Settings

#### **View or change the settings**

On the home screen, tap the **Settings** tile.

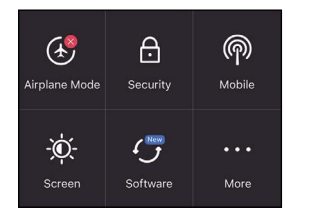

From the Settings page, tap **Airplane Mode**, **Security**, **Mobile**, or **Screen** to view or change the settings. Tap **More** to view Device Information. Tap **Software** to check for software updates to ensure your device is always up to date.

### Web Admin Portal

You can use a web browser to view and change more advanced mobile router settings.

#### **Log In**

1. To find the URL for the Web Admin Portal, on your mobile router, tap **Settings > More > Device Information**.

The URL displays. It is either http://mywebui.net or http://192.168.1.1

- 2. On a WiFi-capable device that is connected to your mobile router, type the URL in the browser bar.
- 3. Log in as administrator.

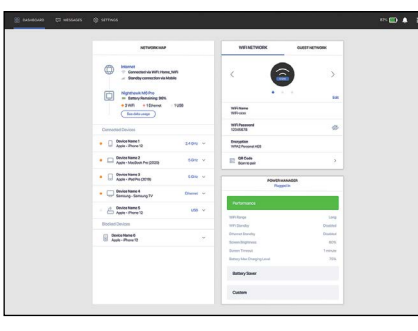

**NOTE:** The default administrator login is printed on **5 GHz Only** band. **Solution** the mobile router label, which is inside the battery **interpretent in the mobile** router label, which is inside the battery **Android** Android iOS compartment.

## Support and Community

From the Web Admin Portal home page, click the three-dot icon in the upper-right corner to access help and support files.

Direct all calls and support for PINs, SIM card registration, account and billing information, network services, and other general enquiries to Telstra at 13 22 00.

Direct general enquiries to Telstra at [livechat.telstra.com](http://livechat.telstra.com).

See your warranty card for warranty and service information.

For additional information, visit [netgear.com/support](http://netgear.com/support) to access the user manual and to download firmware updates.

You can also check out our NETGEAR Community for helpful advice at [community.netgear.com](http://community.netgear.com).

## Regulatory and Legal

#### For regulatory compliance information, visit <https://www.netgear.com/about/regulatory/>

See the regulatory compliance document before connecting the power supply.

For NETGEAR's Privacy Policy, visit <https://www.netgear.com/about/privacy-policy>.

By using this device, you are agreeing to NETGEAR's Terms and Conditions at <https://www.netgear.com/about/terms-and-conditions>. If you do not agree, return the device to your place of purchase within your return period.

### Manage settings using the NETGEAR Mobile app

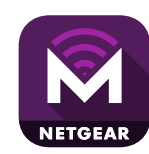

Use the NETGEAR Mobile app to change your WiFi network name and password. You can also use it to play and share media, and access advanced mobile router features.

- 1. Make sure your mobile device is connected to the Internet.
- 2. To download the NETGEAR Mobile app, scan a QR code below or visit [netgear.com/mobi](https://www.netgear.com/mobileapps)leapps.

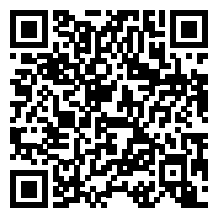

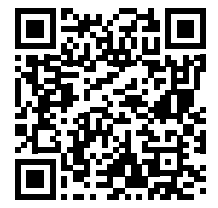